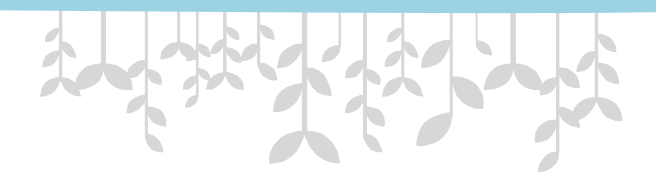

# ScienceDirect 個人帳號註冊

南亞技術學院圖書館

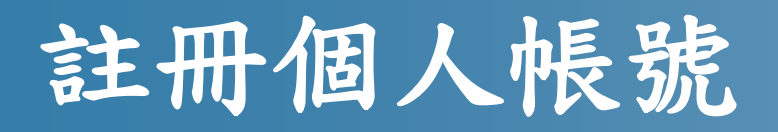

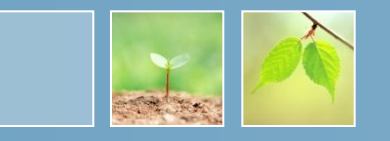

· 由圖書館網頁進入 ScienceDirect 資料庫後, 點選右上角的 Register

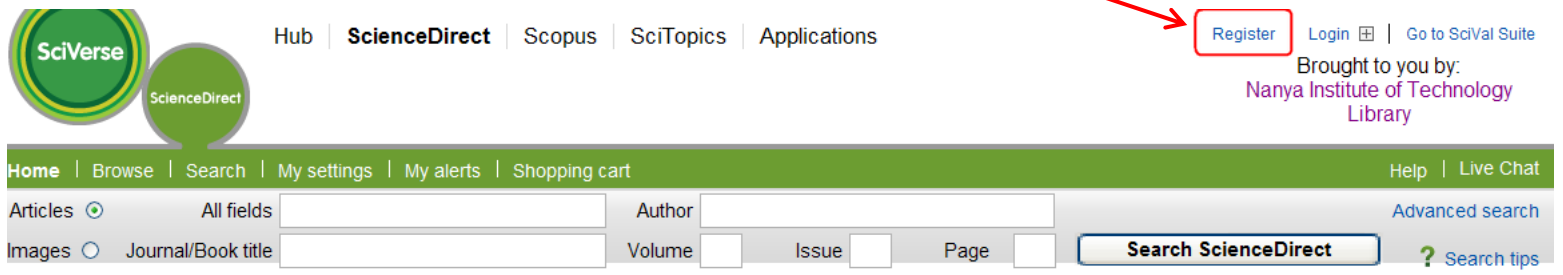

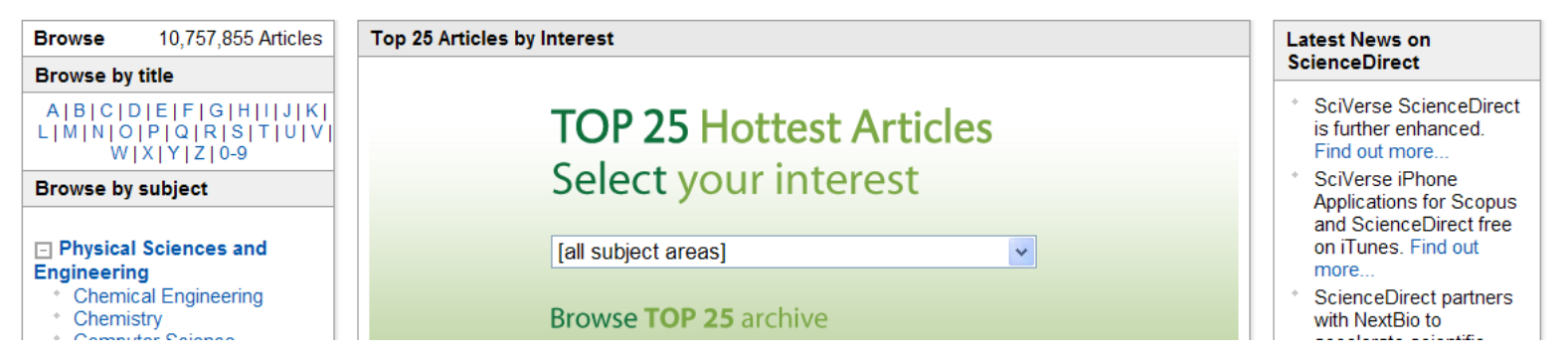

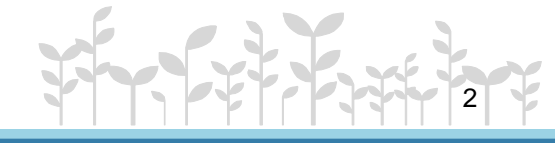

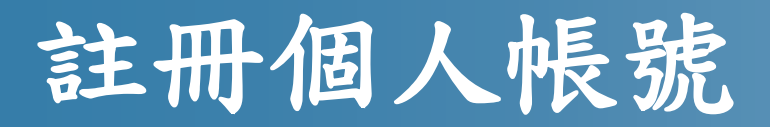

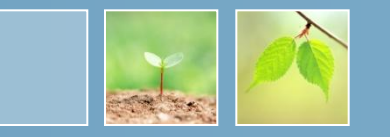

- •填入個人姓名、電子郵件等資料
- •姓名請以英文填寫

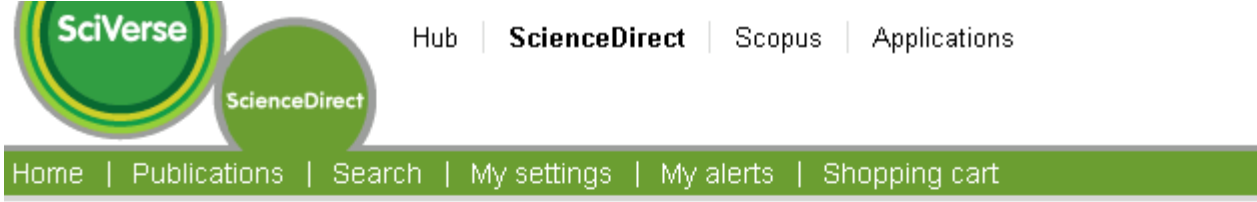

#### Register

Registration is quick and free. It allows you to personalize these Elsevier products if you have access. For example yo stay up-to-date with Search Alerts or keep track of your research with Saved Searches.

 $(* = required field)$ 

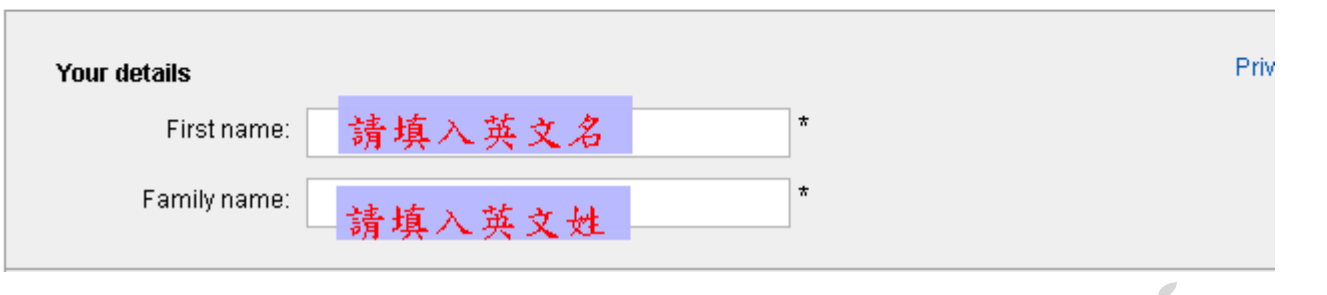

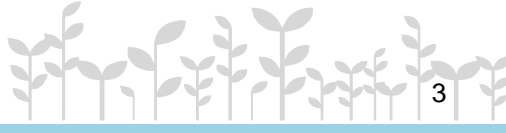

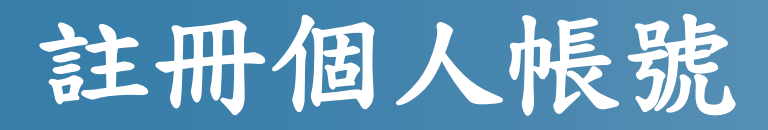

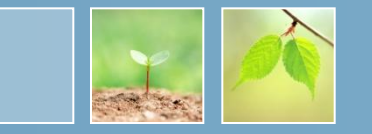

4

•依下圖說明填寫相關資料

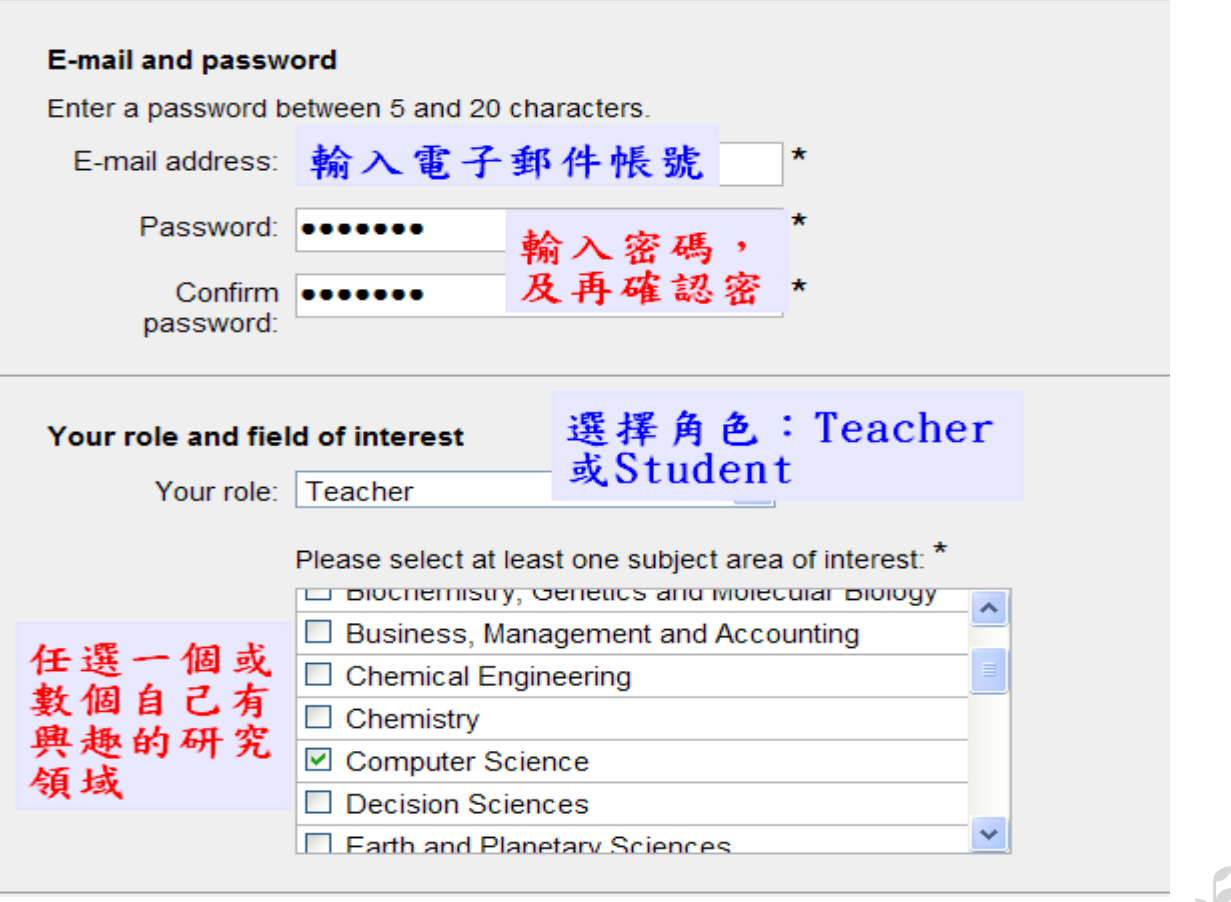

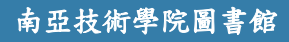

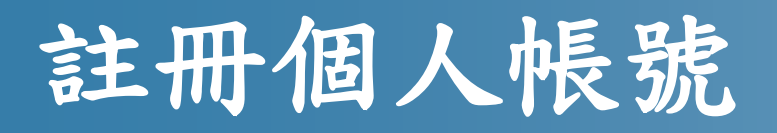

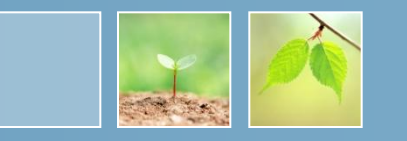

- 勾選 "I agree to the Registered User Agreement"
- · 接著, 點選最下方的 Register, 進行註冊

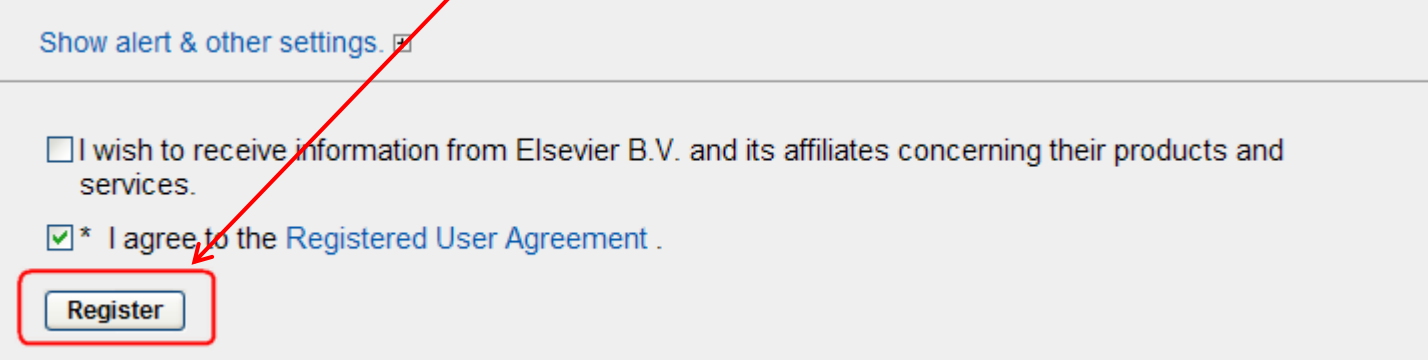

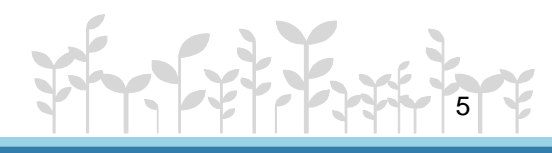

## 註冊個人帳號

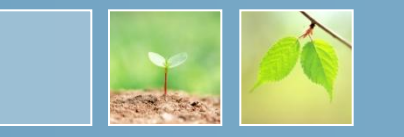

- •成功註冊後,會看到系統自動設定的帳號
- •點選下方 "Login Now" 登錄系統
- •Username 為註冊時所填寫的 email 帳號

**Registration Successful** 系統會寄送一封註冊 诵知至您的雷子郵件 Your personal account has been created successfully. A message confirming your registration has been sent to the e-mail address you specified. Your Username is shown below.

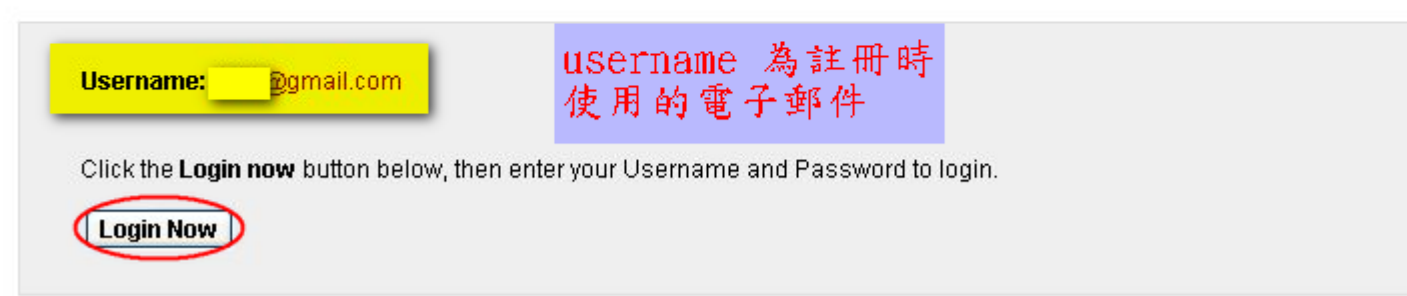

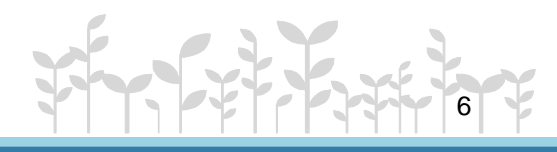

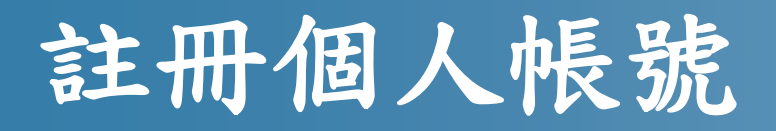

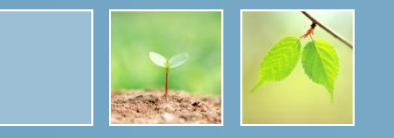

•在未申請校外使用前,登入帳號只擁有 Guest等級的存取權限

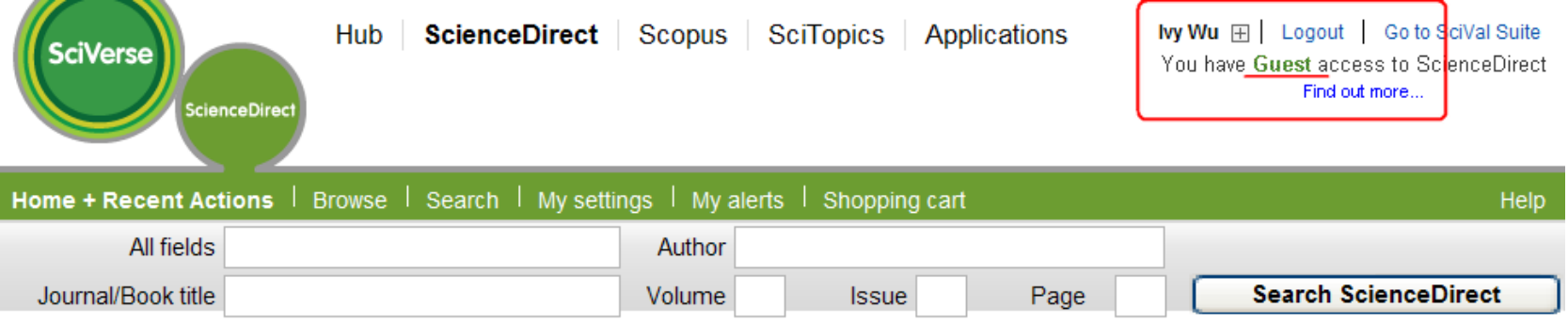

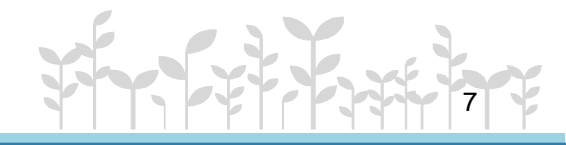

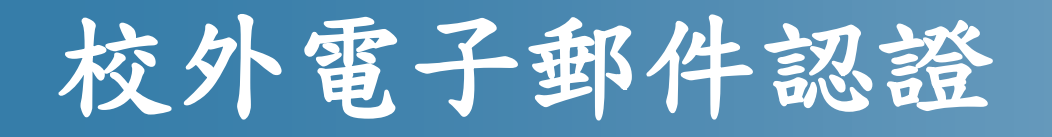

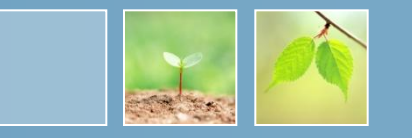

•申請校外電子郵件認證並收到館員寄發成功設定的信件 後,會收到由 ScienceDirect 官方寄發的註冊信件

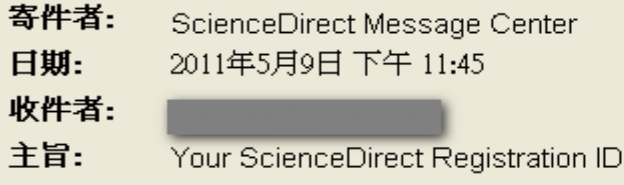

You have been assigned a Registration ID for ScienceDirect which allows remote access outside your institution.

Your Registration ID and Password information is as follows:

Registration ID: 116258x0 Registration Password:

To create a Username and Password for ScienceDirect please enter this information at http://www.sciencedirect.com/register.

You will be prompted to create a new user profile so you can begin using ScienceDirect.

連線至此網址,塡

入此組帳號與密碼

Thank you for using ScienceDirect. If you have any questions about this or other features of ScienceDirect, please access the ScienceDirect Info Site at http://www.info.sciencedirect.com

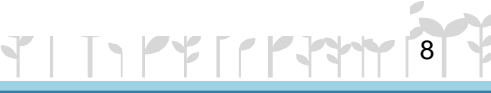

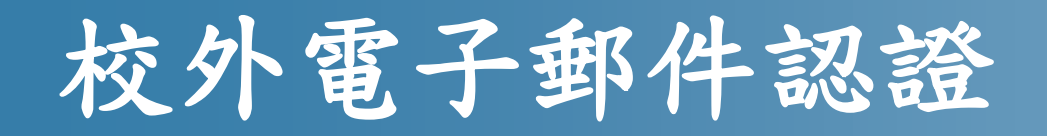

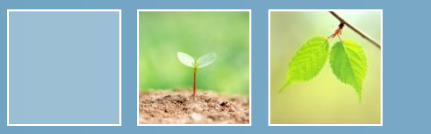

點選郵件裡的登錄網址,並填入郵件裡提供的ID及密碼,點選 Continue按鈕

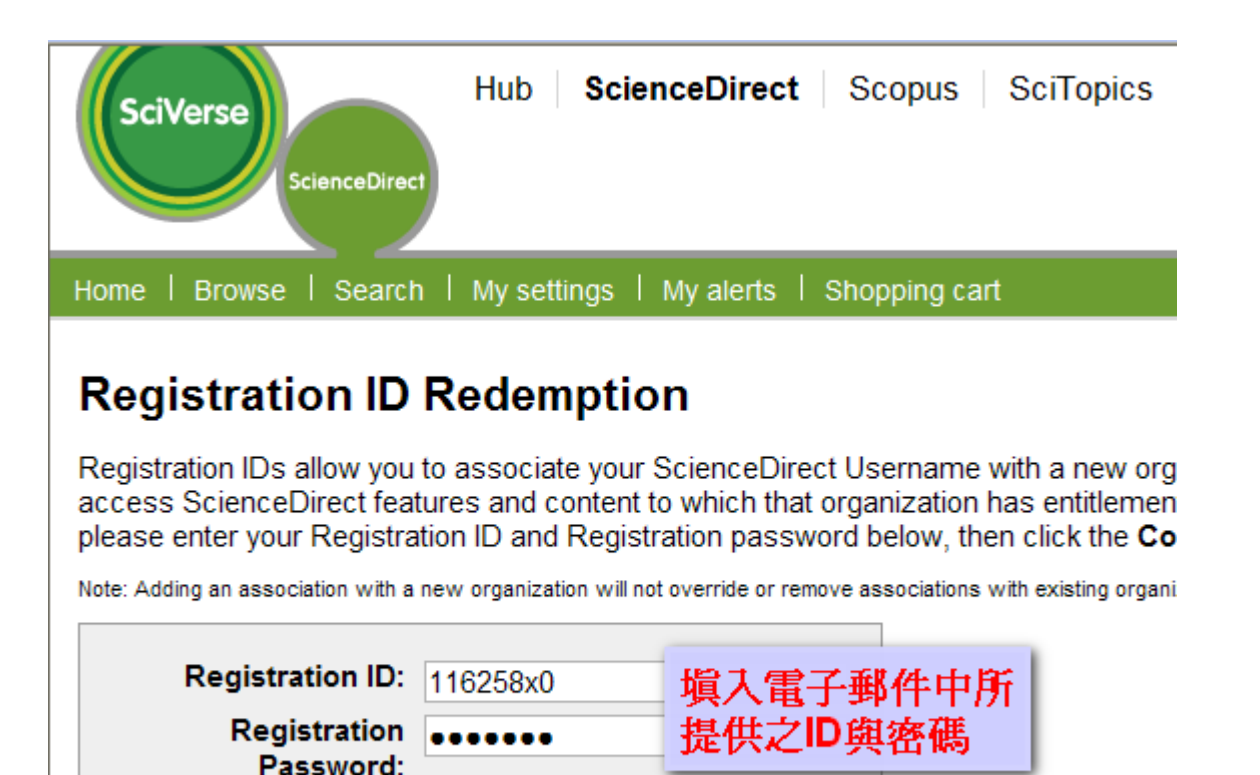

Continue

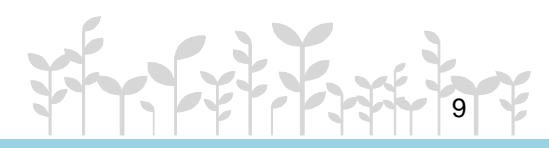

#### 南亞技術學院圖書館

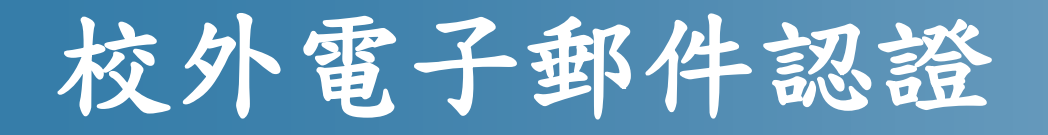

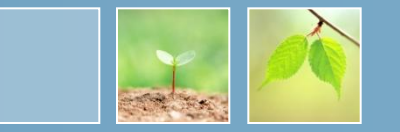

10

•成功認證後,再登入已申請的個人帳號及密碼

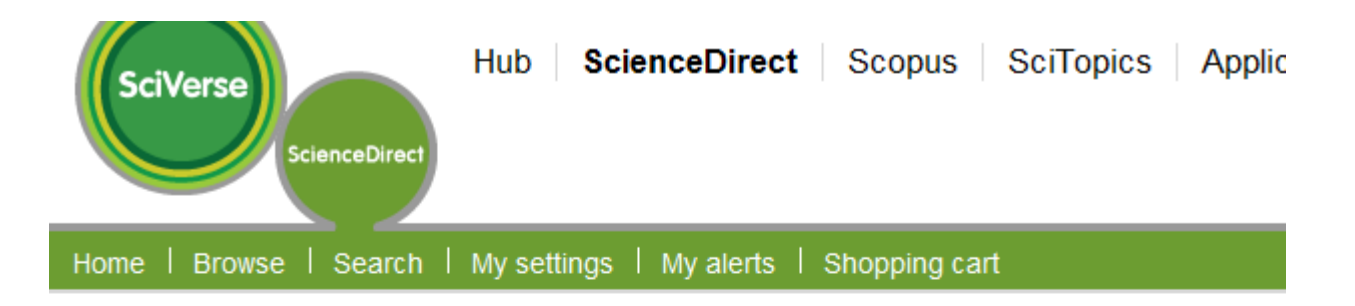

### **Registration ID Association**

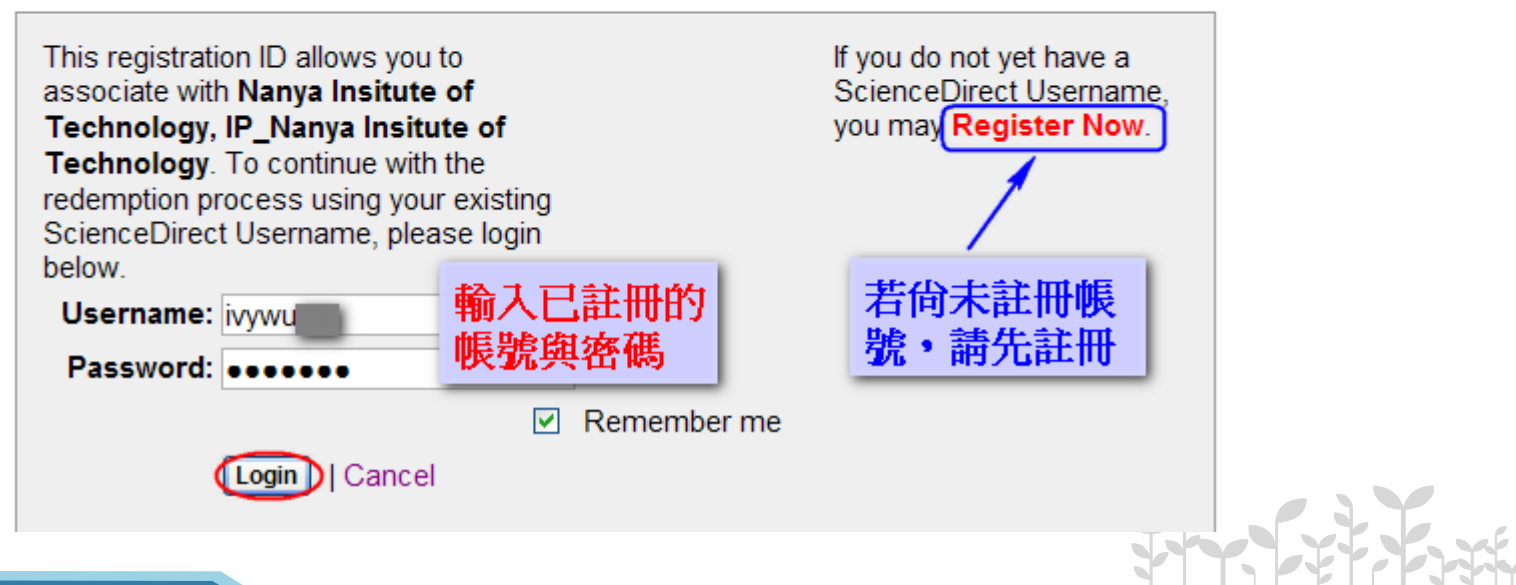

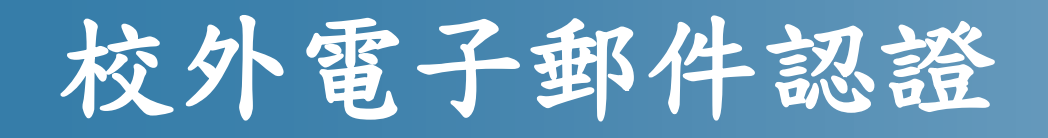

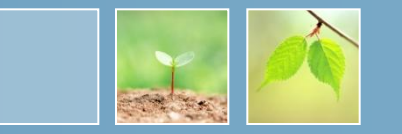

•成功登錄後會看到註冊ID已成功啟動的訊息, 點選Continue

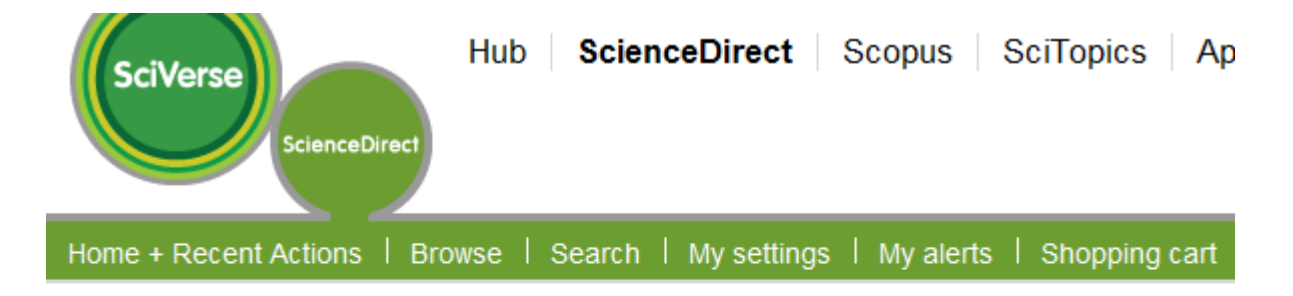

## **Registration ID Activation Confirmation**

You have been successfully associated with Nanya Insitute of Technology, IP\_Nanya **Insitute of Technology** 

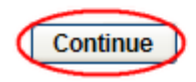

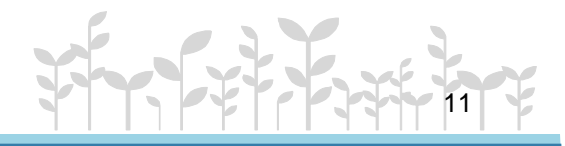

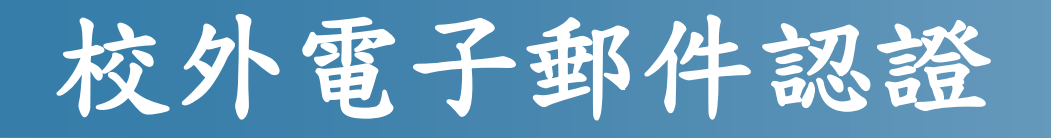

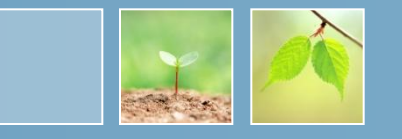

•在認證期間內,在校外欲使用ScienceDirect 資料庫,只需登錄個人帳號/密碼即可

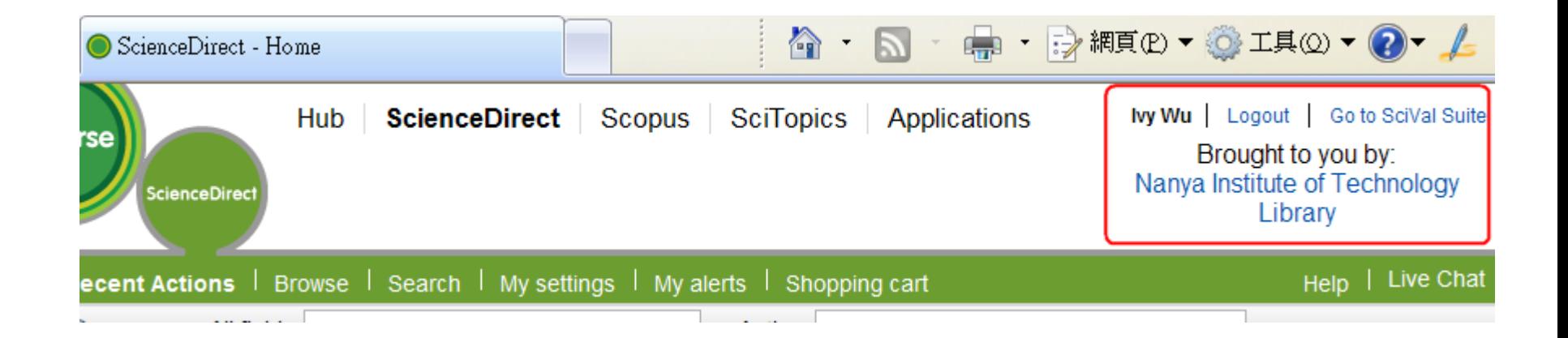

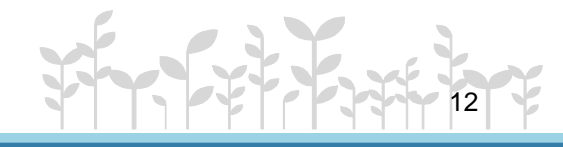